## **ОСОБЕННОСТИ ОБРАБОТКИ ОДИНОЧНОГО АЭРОФОТОСНИМКА В ЦИФРОВОЙ ФОТОГРАММЕТРИЧЕСКОЙ СИСТЕМЕ PHOTOMOD**

*Пешевич Николай Дмитриевич, студент 3-го курса кафедры «Геодезия и аэрокосмические геотехнологии» Белорусский национальный технический университет, г. Минск (Научный руководитель – Вахнер И.В., ассистент)*

Для создания и обновление цифровых и бумажных карт и планов используют съемки с беспилотных летательных аппаратов. Аэрофотосъёмка применяется для построение топографических карт уже полтора столетия, практически с момента изобретения фотографии.

Снимки с беспилотных летательных аппаратов нельзя использовать в геодезических работах без предварительной обработки. Для этого существуют специальные ПО: Agisoft Metashape, ГИС ПАНОРАМА, ЦФС PHOTOMOD, Кредо фотограмметрия и др.

Для решения задач ориентирования и уравнивания результатов измерений будет продемонстрирована работа в программном продукте ЦФС PHOTOMOD.

В окне управление проектами требуется выбрать проект с названием Waldkirch Odin 0 и нажать кнопку открыть.

Первый этап фотограмметрической обработки – внутреннее ориентирование кадра. Чтобы провести внутреннее ориентирование необходимо зайти в меню ориентирование, выбрать первую функцию в списке управление камерами.

В появившемся окне, слева, в списке изображений галочкой выбрать изображение. В правой части, вверху имеется паспорт камеры, который можно просмотреть, нажав двойной клик мыши на название камеры.

Далее в середине окна нажать кнопку выполнить внутреннее ориентирование. Требуется измерить все четыре метки на изображении.

Если представить двумерную систему координат с началом координат в центре изображения. Первая метка координата *Х* положительная, координата *У* отрицательная. Следовательно, положение этой метки должно находится в правом нижнем углу снимка.

Измерение первой метки. Установить маркер (красный крест), максимально точно в центр перекрестия на изображении. Навести перекрестие и после этого нажать клавишу измерить метку. Далее необходимо найти 2 метку, она находится справа вверху изображения, наводится маркер точно на перекрестия и измеряется метка.

Если две метки измерены корректно, слева на изображении появляется система координат, если неверно, то система координат будет отображаться также неверно, для этого необходимо выбрать измеренные метки и перемерить их. Также после корректного измерения третья и четвертая метка появляется в правой части экрана автоматически.

После измерения четырех координатных меток, нажать в правом нижнем углу экрана ОК. В появившемся окне слева, в столбце внутреннее ориентирование должен стоять плюс. Внутреннее ориентирование требуется завершить, присвоив поворот осей камеры. Для этого нажать галочку, задать поворот осей 180°. Внутреннее ориентирование кадра считается выполненным.

Каталог опорных точек можно открыть по клавише главной панели каталог опорных точек. В данном случае координаты опорных точек загружены в проект. Требуется измерить все опорные точки на изображении.

Двойным кликом мыши на первую опорную точку открывается окно для измерения опорных точек. В открывшемся окне измерений, в верхней части экрана, появилось изображение в общем виде, в нижней части экрана появился список опорных точек с координатами.

Для того чтобы распознать место расположения опорных точек на снимке понадобится открыть абрисы. В данном документе по номеру точки можно найти расположение точки на снимке и точное расположение измерения точки. Необходимо установить маркер в нужное место нажать клавишу инсерт (insert) на клавиатуре. После измерения появляется точка в виде красного треугольника с соответствующим названием опорной точки. Последующие точки измерить соответствующим образом.

После измерения всех 6 опорных точек требуется в правом нижнем углу экрана нажать ОК. Измерение опорных точек завершено.

Положение изображения изменилось в соответствии с измеренными опорными точками.

Схема блока готова к уравниванию. Чтобы запустить уравнивание, на главной панели использовать кнопку в виде весов запуск модуля уравнивания.

В окне ошибки, закладке средний модуль проверить точности измерений опорных точек. Стоит заметить, единицы измерений метры, для проверки точности важны значения  $E_z$  – ошибка по высотным координатам. И значение  $E_{xy}$ – ошибка в плановых координатах. Данные точности требуется проверять на допуски в соответствии с инструкцией по фотограмметрическим работам.

Если какая-либо точка измерена неправильно ее ошибка будет показана красным вектором. Если вектор зеленого цвета, значит измеренная точка в допуске (Рис. 1.)

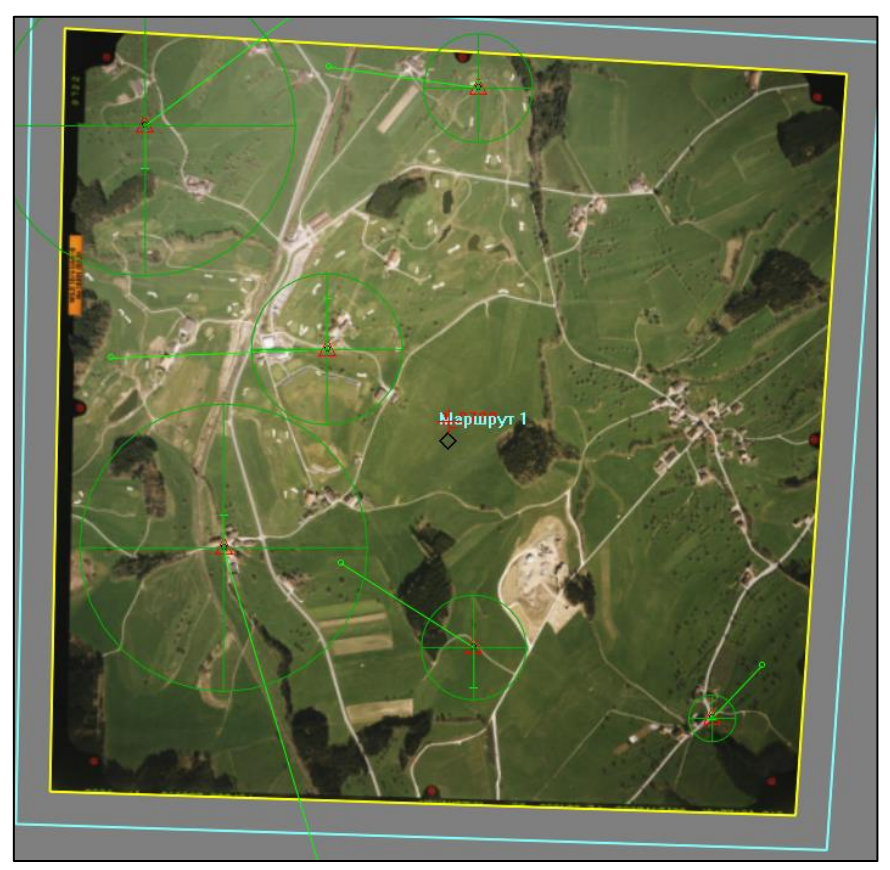

Рисунок 1 – Измеренные точки

Чтобы перемерить неправильно измеренную точку, следует выбрать данную точку на схеме блока. И в окне атрибуты точки нажать клавишу измерить.

Для завершения уравнивания закрывается панель уравнивание блока. Обработка считается завершенной.

Фотограмметрические работы имеют огромную значимость в геодезии. Одним из главных преимуществ фотограмметрических работ является их высокая точность и достоверность получаемых результатов.

Таким образом, программа ЦФС PHOTOMOD позволяет быстро и качественно подготовить аэрофотоснимки к последующим геодезическим работам.